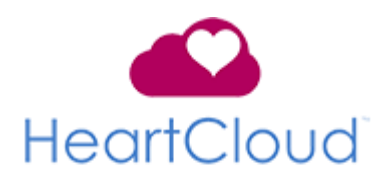

# **Hoe gebruik je de HeartCloud?**

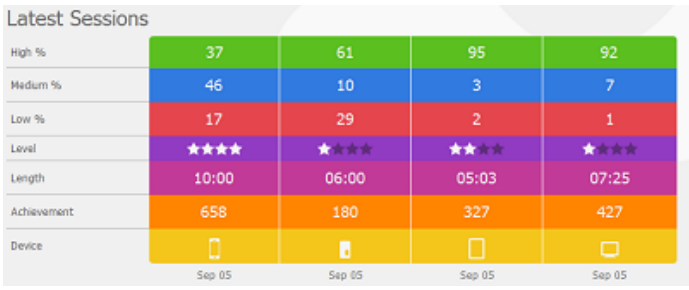

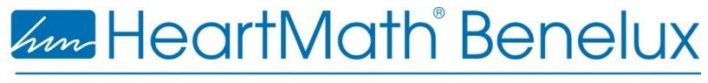

A Change of Heart Changes Everything

## **Rondleiding door de HeartCloud**

In de HeartCloud houdt u het overzicht over het totaal van uw sessies, los van welke apparatuur u ook gebruikt hebt. Maar het is ook een plaats waar u resultaten en mijlpalen kunt delen!

## **HeartCloud account registratie**

Een HeartCloud account is gratis en geeft toegang tot een continu groeiende groep mensen die actief hartcoherentie beoefenen.

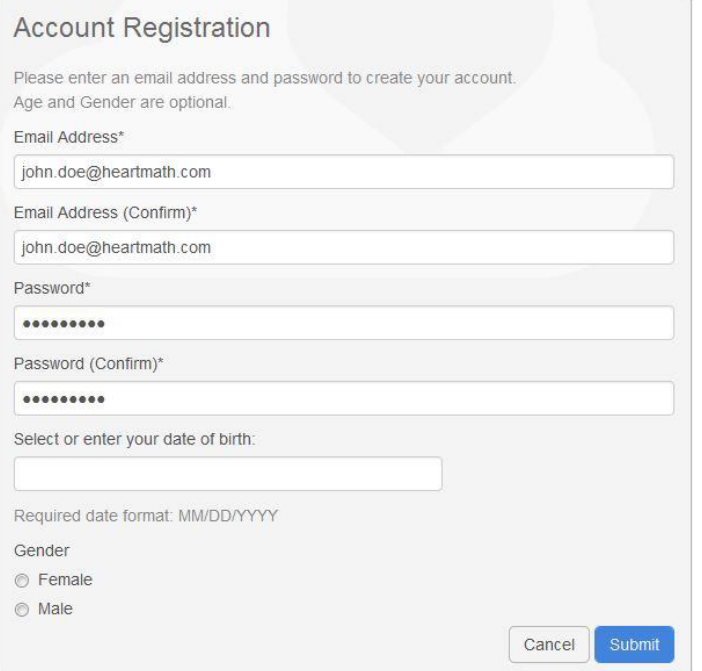

Voer uw informatie in, zoals hierboven aangegeven. *Per e-mail adres is maar één HeartCloud account mogelijk.*

- 1 Voer uw e-mailadres in, bevestig dit adres door het nog een tweede keer in te vullen.
- 2 Kies een wachtwoord voor de HeartCloud, voer het in en bevestig het door het nog een tweede keer in te vullen. Zorg dat u uw wachtwoord niet vergeet. Op de HeartCloud Login pagina van [HeartCloud.com](https://heartcloud.com/login) kunt u bij **Forgot Password** een nieuw wachtwoord aanmaken.
- 3 Voer uw geboortedatum in (optioneel)
- 4 Geef aan of u man of vrouw bent (optioneel)
- 5 Klik op Submit om uw HeartCloud –account aan te maken.
- 6 Welkom in de HeartCloud! Geniet van behaalde mijlpalen op uw reis naar Inner Balance.

## Klik hier voor de [HeartCloud Privacy Policy.](https://heartcloud.com/privacy)

## **HeartCloud Login**

Met uw HeartCloud -account kunt u altijd bij de resultaten van uw sessies komen als u naar [https://heartcloud.com](https://heartcloud.com/) gaat. Voer daar het emailadres en wachtwoord in waarmee het account is aangemaakt. *Let op: per emailadres is maar één HeartCloud-account mogelijk.*

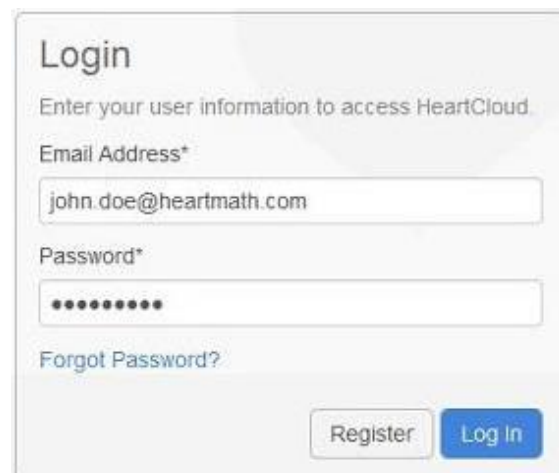

## **HeartCloud Homepage**

Via het HeartCloud icoon in het emWave programma of de Inner Balance App kunt u rechtstreeks naar uw HeartCloud account gaan.

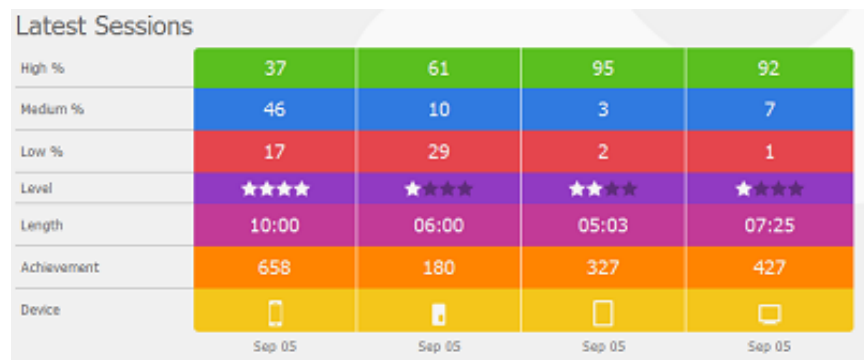

U ziet op de Home Page als eerste de laatste sessies. De informatie die hierover gegeven wordt is:

- Het percentage van de tijd waarin u op een van de drie coherentieniveau's was.
- Level: het oefenniveau waarop u de sessie deed
- Length: de tijdsduur van de sessie
- Achievement: het aantal punten dat u hebt gehaald. Dit is uw gemiddelde coherentiescore maal de tijd van de sessie
- Device: toont het apparaat waarmee je de sessie doorliep (emWave Pro, Inner Balance of de emWave2).

## **Daily Coherence Ratio**

De behaalde coherentie wordt per dag in een staafdiagram weergegeven.

#### **Daily Achievements Totals**

Het totaal aantal punten (Achievements Score) dat u per dag hebt gehaald.

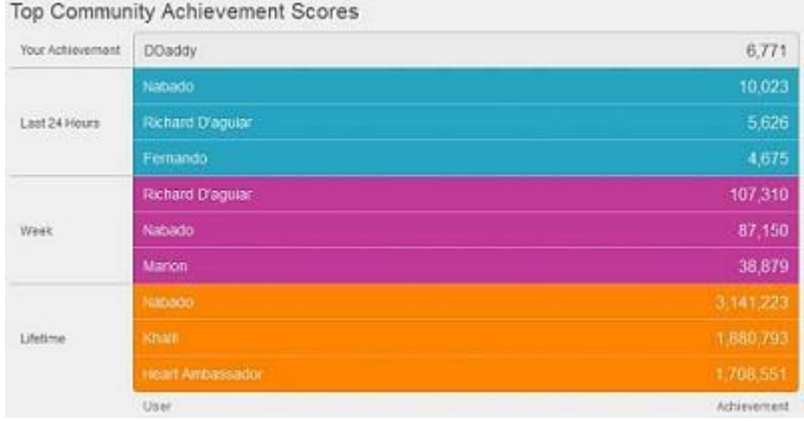

## **Top Community Achievements scores**

Bij de Top Community Achievements Scores draait het niet om competitie en de beste zijn. In deze lijst staan mensen die met hulp van hun coherentie proberen samen een betere wereld te creëren.

#### **Achievement Scores:**

Is uw gemiddelde coherentiescore maal de tijd van de sessie. U kunt dit verbeteren met een hoger niveau van coherentie en door langer in coherentie te blijven. Elke vijf seconden van een sessie wordt dit via een bepaalde algoritme bijgehouden en het totaal wordt hier getoond. Zo kunt u uzelf doelen stellen. Een goed begin is het halen van een Achievement Score van 300 punten per dag. Dit kunt u halen in één sessie of over twee of meer sessies verspreid.

#### **De Tabs bovenaan de Homepage**

Er staan vijf tabs bovenaan de Homepage: *Review, Awards, Training, Profile, HeartMath*. Bij de Iphone klikt u op het blauwe vlakje rechtsboven, dan komt u bij deze tabs.

#### *Review*

Onder review staan de volgende kopjes

- *Activiteit:* Het overzicht van uw activiteiten in de HeartCloud wordt gegeven per week, maand of jaar. Hier vindt u ook al uw activiteiten, mate van coherentie en de hoogste behaalde gemiddelde coherentiescore. Met behulp van het diagram over trainingstijd (in min) kunt u uw dagelijkse oefening beter plannen. Met het dagelijkse trainingspatroon ziet u hoeveel sessies u op welk apparaat deed en wanneer u er het meeste tijd voor hebt. *History:* In de geschiedenis is elke sessie te vinden. Klik op een sessie om de bijbehorende resultaten te zien. Staat er een
	- Sharing Tab bij, dan is die sessie met uw coach of via Social Media te delen.
- *Journal:* In het logboek staan alle commentaren en emoticons die u aan een sessie hebt toegevoegd.
- *Notifications:* Zodra u een mijlpaal bereikt hebt, wordt dat gemeld en de mijlpaal toegevoegd aan uw verzameling.

#### *Awards*

De Awards markeren mijlpalen in uw ontwikkeling. Als u op de Award gaat staan met uw cursor, dan is te lezen wat u bereikt hebt. De grijze vlakken moeten nog gehaald worden. Ga ervoor!

#### *Training*

*Quick Coherence Technique:*

- Een goed begin is het halve werk! Begin met de Heart Focused Breathing en verhoog uw coherentie door een vitaliserend gevoel op te roepen.
- *Video Tutorial:* Met de video's krijgt u een beter begrip hoe u de Inner Balance App kunt gebruiken.
- *Daily Practice:* Een trainingsvideo laat u zien hoe u het gebruiken van de Inner Balance Trainer tot een goede gewoonte maakt. Zo bereikt u een hoger niveau van coherentie en krijgt u een optimaal resultaat met deze technologie.
- *Next Steps:* Introductie in trainingen in de USA van HeartMath.

### *Profile*

*Account:* Uw profiel voor de HeartCloud Account is hier in te zien en bewerken via User Information. Hier is ook uw Screen Name (schermnaam) of de manier waarop u mail of iOSberichten krijgt aan te passen. Haal de vinkjes weg als u dit laatste niet wilt gebruiken. Met de schermnaam zijn uw resultaten zichtbaar in de Top Achievement Scores. *Security:* Hier vind u uw login e-mail en kunt u altijd uw wachtwoord veranderen. Klik op het blauwe vlak met Save Changes om de wijziging door te voeren.

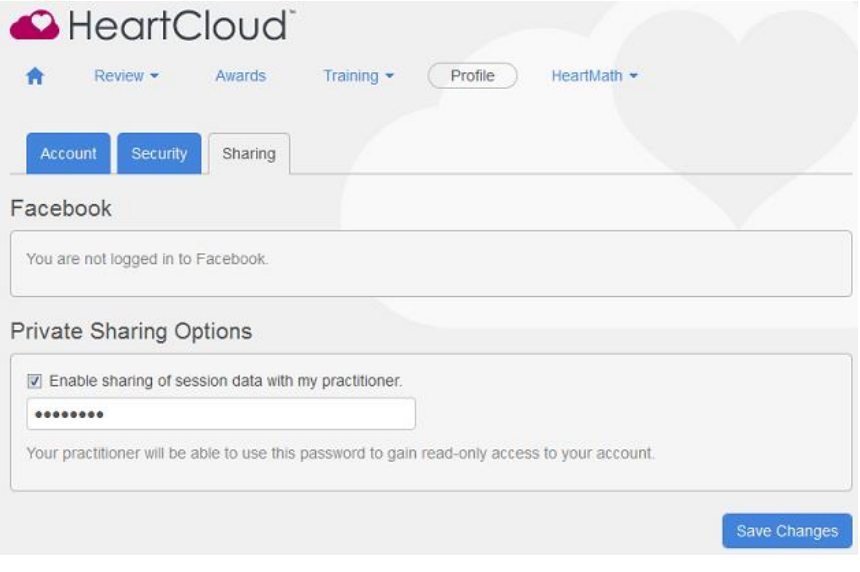

*Sharing:* Of u uw sessies via Social Media deelt, bepaalt u hier. Een eigenschap van de HeartCloud is, dat u een gedeelte of alle Sessiondata (sessie data) met uw coach kunt delen. Voorwaarde is wel dat u een vinkje zet bij Private Sharing en een paswoord voor Sharing aanmaakt. Uw coach maakt een nieuwe user in zijn emWave Pro aan. *Zonder emWave Pro lukt het uitwisselen van data niet*. Hiervoor heeft hij het email adres nodig waarmee u uw HeartCloud account heeft aangemaakt en het door uzelf gekozen wachtwoord voor delen (sharing). Nu kunt u bepalen welke sessie u wilt delen.

#### **HeartMath**

In een aantal tabs vindt u hier informatie in het Amerikaans over HeartMath, de wetenschap achter HeartMath, resultaten van uitgevoerd onderzoek en de producten van HeartMath en antwoorden op veelgestelde vragen.

## **Gebruikstips bij de HeartCloud**

### **Hoe reset ik mijn HeartCloud wachtwoord?**

Ga naar <https://heartcloud.com/login> en klik op Forgot Password.

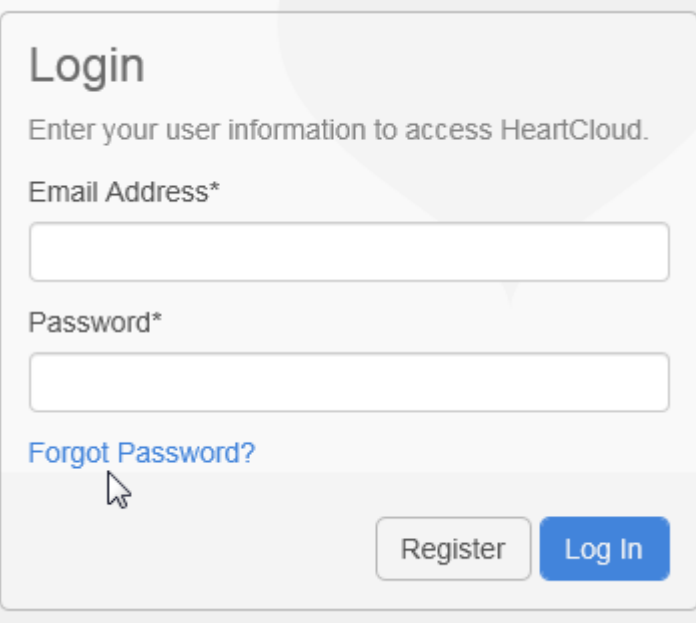

Op het opgegeven mailadres krijg je een Password reset key toegestuurd. Om de herstelprocedure af te ronden, klik je op de link in de mail. In het volgende scherm zijn dan jouw mailadres en de reset key al opgenomen. Je hoeft alleen nog maar een nieuw wachtwoord in te voeren en te onthouden. Zie hieronder.

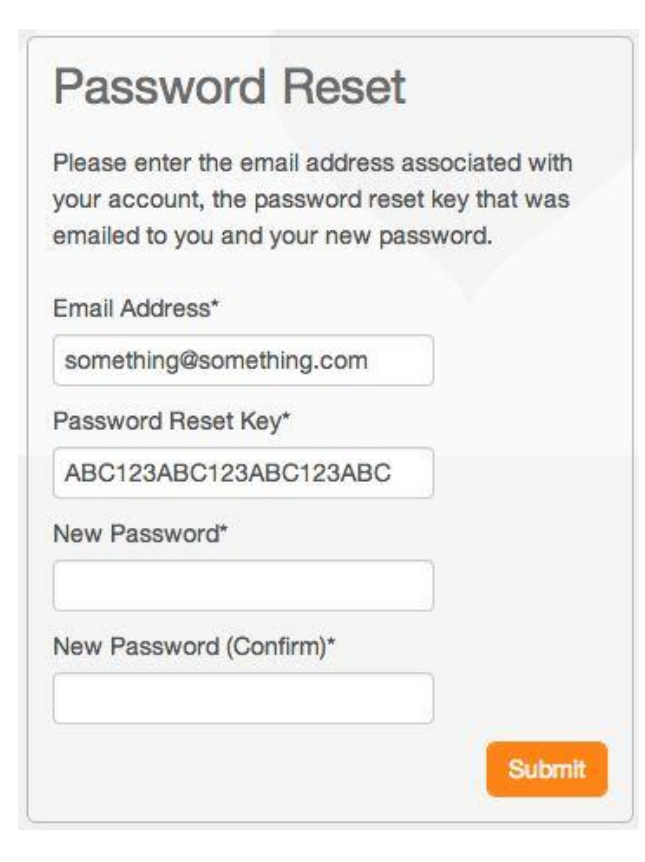

Als je op de oranje knop Submit klikt, word je teruggeleid naar het Login scherm. Hier vul je jouw mailadres en je nieuwe wachtwoord in.

*Let op: Het wachtwoord kan maar een keer per 24 uur vernieuwd worden. Dit is een veiligheidsmaatregel.*

## **Hoe deel je de gegevens van jouw sessies in de HeartCloud met je zorgverlener/ coach?**

Heb je een coach of zorgverlener? Dan kan het handig zijn om de data van de sessies met hem te delen en te bespreken. De coach dient wel te beschikken over een emWave PRO, waar meer gebruikers ingevoerd kunnen worden.

De procedure is bij de Inner Balance Trainer, de emWave2 of de emWave PRO hetzelfde. Doorloop de volgende stappen:

- 1 Klik op het HeartCloud symbool om in de HeartCloud te komen.
- 2 Klik de knop " Sharing " om bij de Private Sharing Options (Persoonlijk delen) te komen.

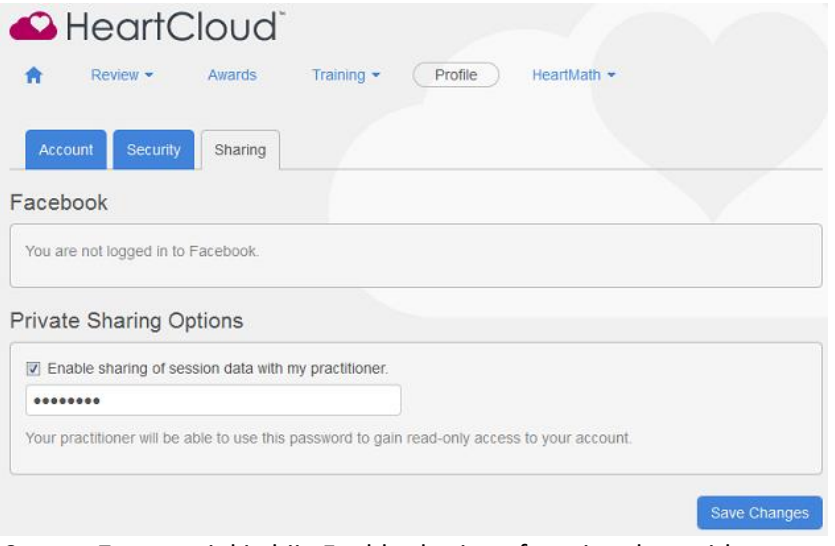

- 3 Zet een vinkje bij: Enable sharing of session data with my practitioner.
- 4 Voer een "Read-Only" wachtwoord in, noteer het voor jezelf en geef deze ook door aan jouw coach/zorgverlener.
- 5 Klik op "review" en dan History. (Review vind je bij de iPhone rechts naast het HeartCloud logo in een blauw vlak)
- 6 Nu kun je jouw trainingsgeschiedenis lezen. Als basisinstelling zijn alle sessies geselecteerd. Wil je minder sessies doorgeven, klik dan op "Clear". Zet vervolgens een vinkje bij iedere sessie die je wilt delen met jouw coach.
- 7 Jouw coach dient voor jouw een User account (gebruiksersaccount) aan te maken op zijn emWave Pro, voor zover die nog niet aanwezig is.
- 8 Het gebruikersaccount bij de coach gebruikt hetzelfde mailadres als jijzelf voor de HeartCloud hebt. Het wachtwoord is het "Read-Only " wachtwoord, dat je eerder hebt gemaakt (zie 4). Om die reden geef je dit mailadres en Read-Only wachtwoord aan jouw coach door.
- 9 De coach kiest jouw account in de emWave Pro, logt in met je Read Only wachtwoord en synchroniseert met de HeartCloud .
- 10 Hij kan nu de door jouw geselecteerde sessies zien in het Progress View.

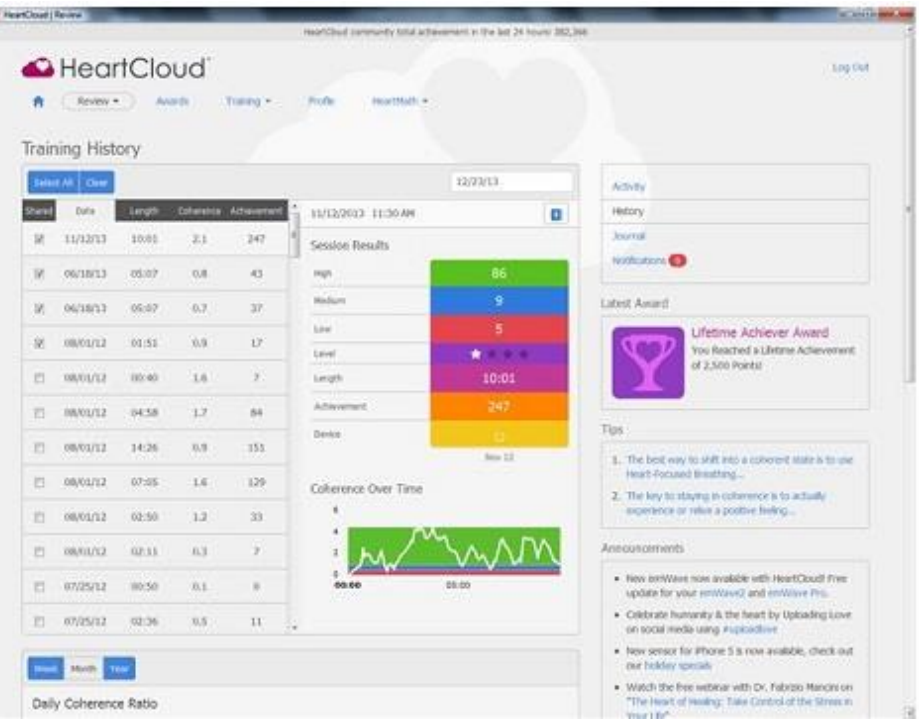

Hebt u meer informatie nodig? Bel of mail ons: T: +(31) 43 36 55 626 E [: info@heartmathbenelux.com](mailto:info@heartmathbenelux.com)

© 2014 HeartMath LLC © 2015 HeartMath BeNeLux